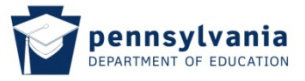

## **6.5.4 Viewing and Adding Work Experience Information**

From this screen, you will be able to view all Work Experience information currently on file. If you have no Work Experience on file, you will see the message in the center of the screen. If you do have work experience information, it will appear here.

If you have no Work Experience to add, click "Next" to go to the next screen.

If you wish to add Work Experience Information, click "Add New". It is important that **you add this work experience information if you are applying for:**

- **A Level II, Supervisory or Administrative credential which requires experience verified by a Pennsylvania PK‐12 Educational Entity. The Pennsylvania PK‐12 Educational Entity will then verify your experience online through TIMS.**
- **A Vocational credential which requires 2 years of full‐time, wage earning experience to qualify for the credential.**

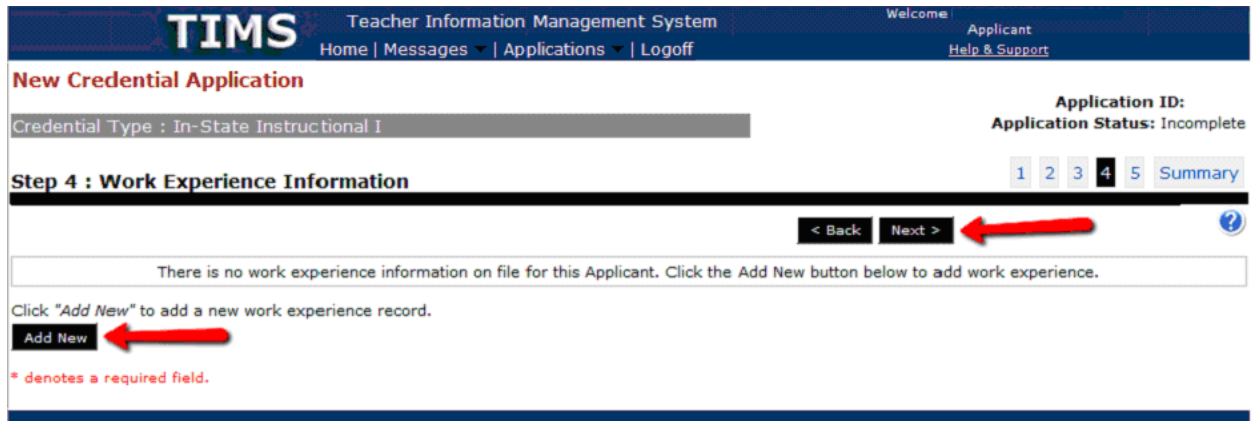

The page will expand. Complete the information requested.

When you select the radio button for:

- Educational -- the Pennsylvania PK-12 Educational Entity lists will display in the drop down
- Business -- it will allow you to enter the name and address of the business in which you received your work experience RELEVANT to the credential you are requesting.

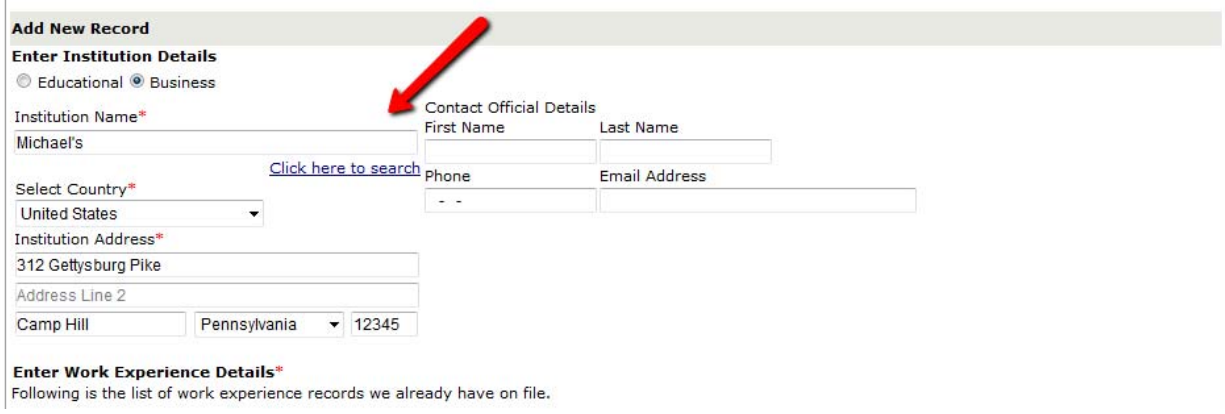

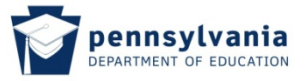

After entering Educational or Business information and selecting Contact Official Details, click "Add New Work Assignment".

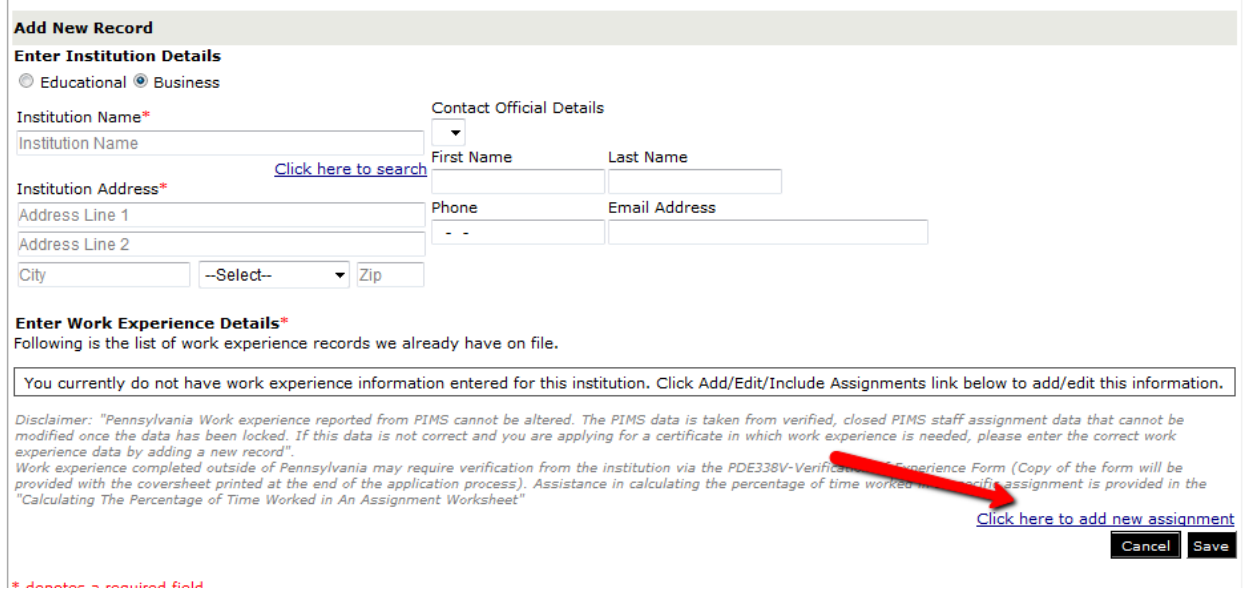

You will then get a popup window where you will be required to enter your work experience applicable to this application. Enter all information and click "Save".

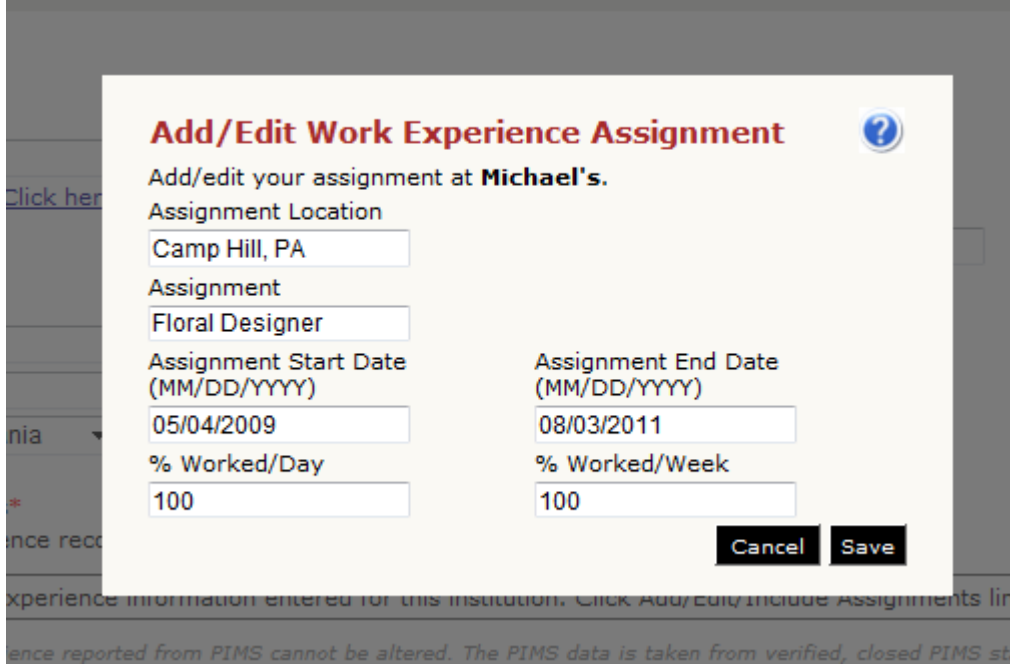

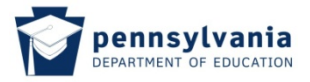

The work experience now appears on your application.

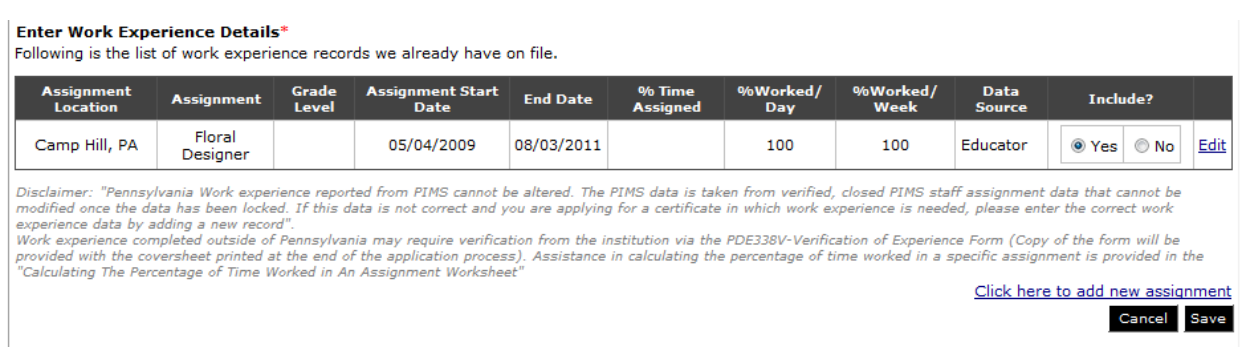

If you wish to add another item, click "Click here to add new assignment" and repeat the steps above. If you are satisifed with your response, click "Save".

Your new record will be added to the Work Section of your Application. When satisfied with your selections, click "Next".

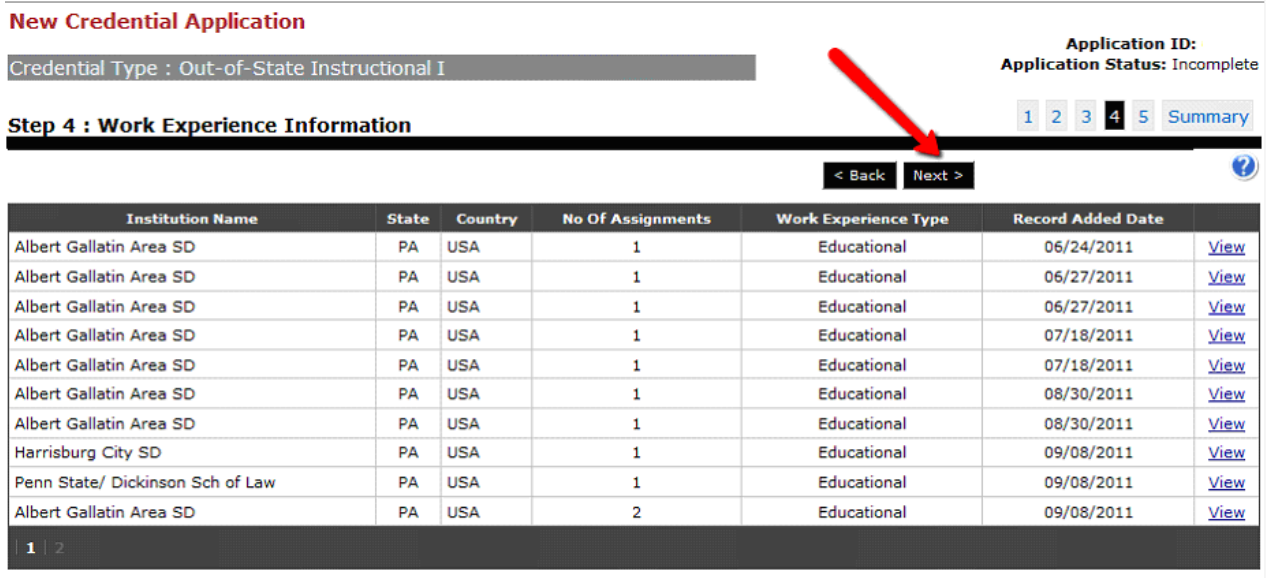

Click "Add New" to add a new work experience record.

Add New